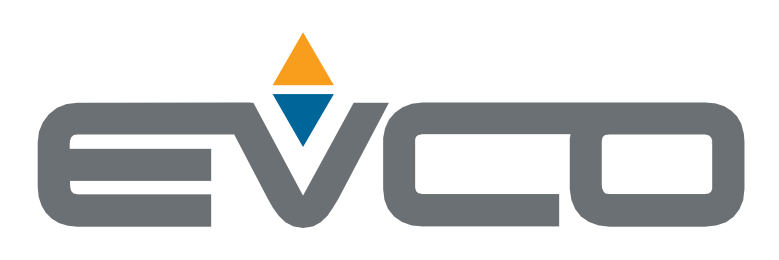

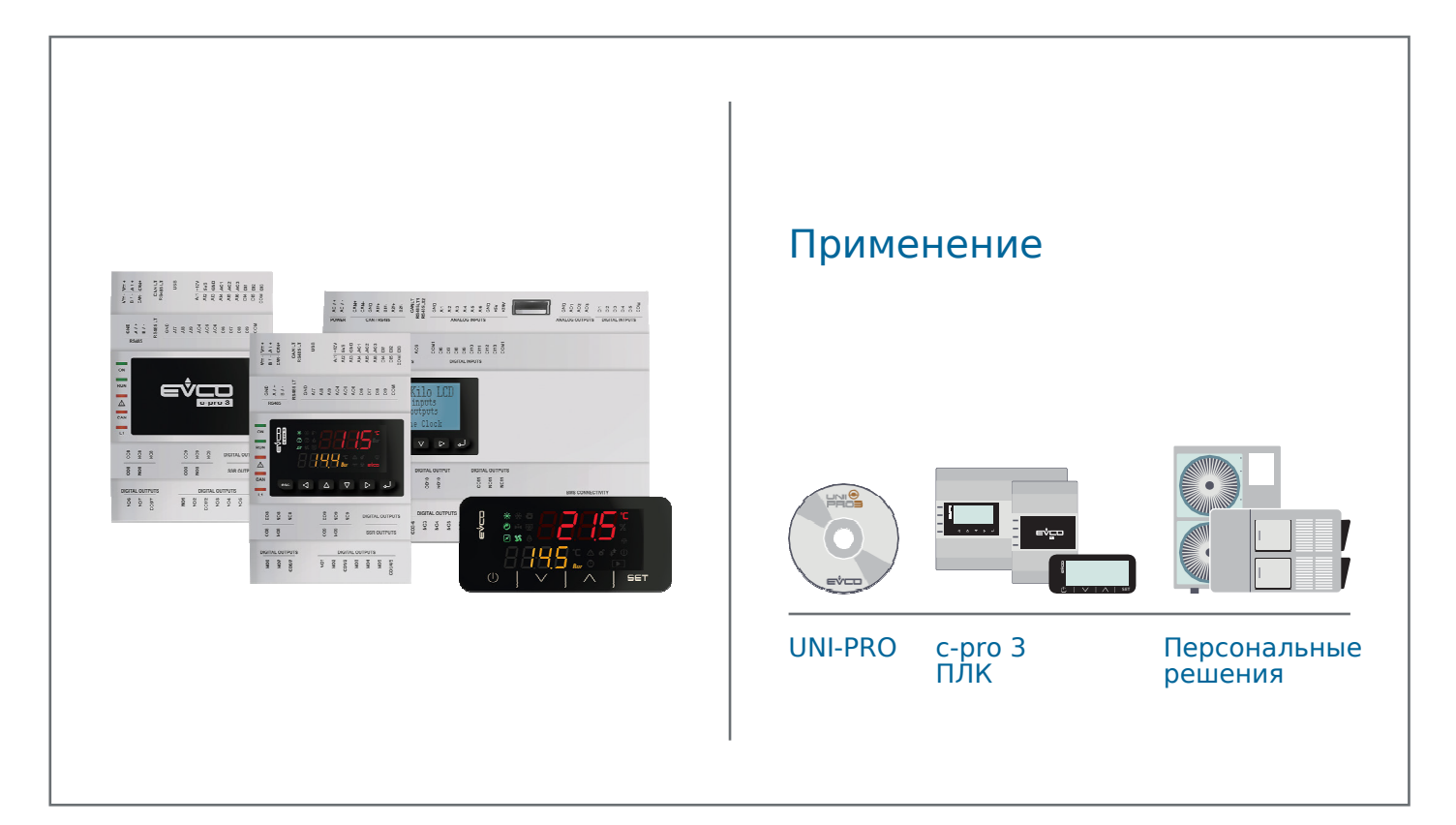

# **c-pro 3**

Руководство программиста Программируемые контроллеры

- || Полностью программируемые
- || Большое количество входов/выходов с увеличением через модули расширения
- || Широкий выбор дисплеев
- || Обновление ПО и загрузка данных с помощью обычных USB-накопителей
- || Библиотеки и алгоритмы, готовые к использованию

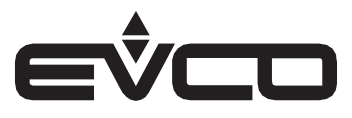

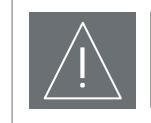

#### **ВАЖНОЕ**

Внимательно прочтите этот документ перед установкой и использованием устройства и следуйте всем рекомендациям, сохраните этот документ вместе с устройством для будущих консультаций. Используйте устройство только так, как описано в этом документе.

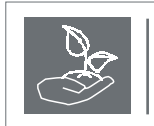

**СОХРАНЯЙТЕ ОКРУЖАЮЩУЮ СРЕДУ** Пожалуйста, внимательно прочитайте и сохраните этот документ

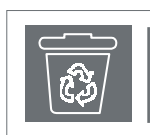

#### **УТИЛИЗАЦИЯ**

Устройство должно быть утилизировано в соответствии с местными стандартами сбора электронного оборудования.

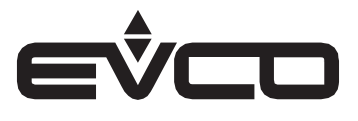

# **Содержание**

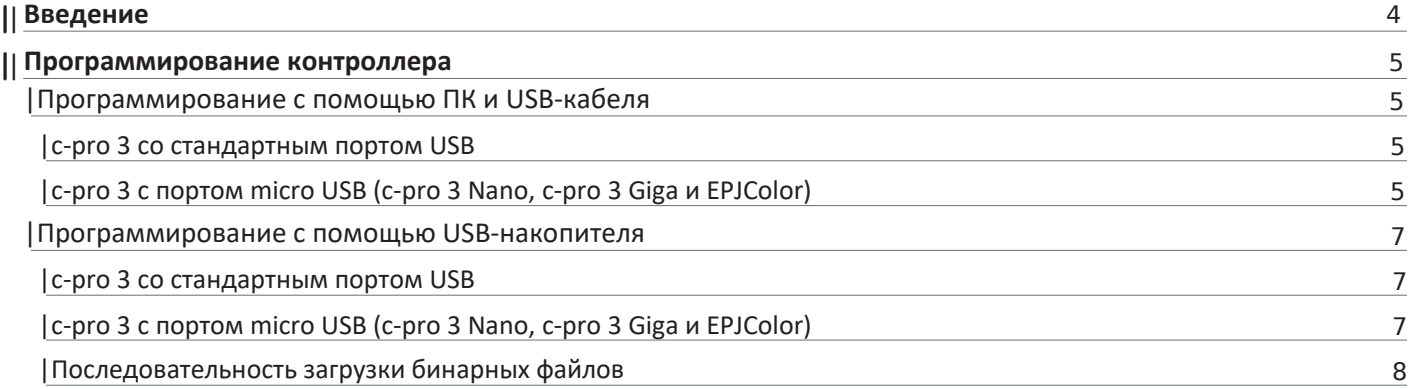

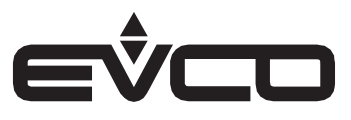

# Введение

UNI-PRO 3 - это среда разработки для программируемых контроллеров.

**UNI-PRO 3** от EVCO позволяет клиентам создавать и изменять прикладное программное обеспечение для программируемых контроллеров, принадлежащих серии c-pro 3 в соответствии с потребностями, используя объекты библиотеки и язык C.

Возможность определения всех функциональных особенностей (как пользовательский интерфейс и алгоритм управления) и доступность библиотек блоков приложений (ABL), которые уже были разработаны и протестированы, позволяют использовать систему в полной мере. Доступные диагностические функции и встроенные руководства сокращают время и затраты на разработку.

В этом руководстве кратко показано, как установить прикладное программное обеспечение, созданное с помощью UNI-PRO 3 в программируемые контроллеры серии c-pro 3.

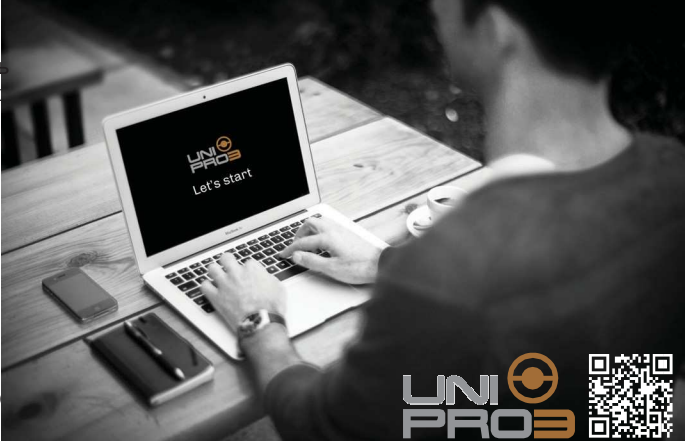

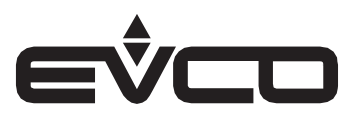

### **Программирование контроллера**

Программируемые контроллеры серии c-pro 3 можно запрограммировать с помощью двоичных файлов, которые создаются программным обеспечением UNI-PRO 3, следующими способами:

- С ПК и USB-кабелем
- С USB-накопителя

Бинарные файлы с расширениями .ucjb и .ucje компилируются в ПО для конкретного контроллера.

#### **Программирование с ПК и USB-кабелем**

#### **c-pro 3 со стандартным портом USB**

Контроллер можно подключить к ПК через порт USB с помощью соответствующего соединительного кабеля.

0810500018/0810500020 Длина кабеля 2 м по коду 0810500018. Длина кабеля 0.5 м по коду 0810500020. Позволяет подключаться через USB к ПК или другим аксессуарам с портом USB.

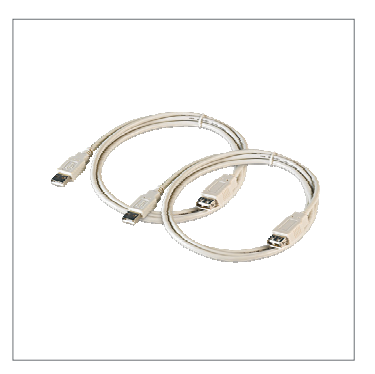

#### **c-pro 3 с портом micro USB (c-pro 3 Nano, c-pro 3 Giga и EPJColor)**

0810500023 Контроллер можно подключить к ПК через порт micro USB с помощью соответствующего соединительного кабеля USB.

Позволяет подключаться через USB к ПК. Длина кабеля 1 м.

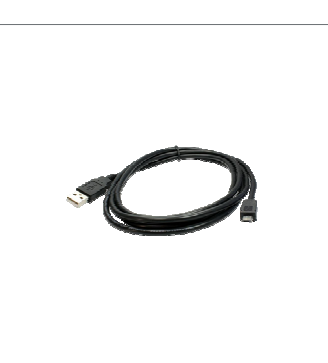

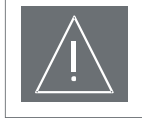

#### **ВАЖНО!**

– Настоятельно рекомендуется перед программированием контроллера отключать все цепи входов/выходов от клемм контроллера, так как тип входа/выхода постоянно определяется контроллером и несоответствие заданного и подключенного может привести к повреждению внутренних электронных компонентов.

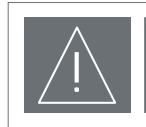

#### **ВАЖНО !**

– Настоятельно рекомендуется программировать контроллер, когда он питается от сети, подавая питание, как показано на рисунке ниже.

Особенно важно включать контроллер, до того, как кабель USB подключен к ПК.

Перед включением контроллера выполните:

- Отсоедините USB-кабель
- Включите контроллер в сеть
- Подключите USB-кабель

Если контроллер должен быть запрограммирован при его включении, поскольку его нельзя отключить, используйте изолированный USB-кабель, чтобы не повредить порты USB.

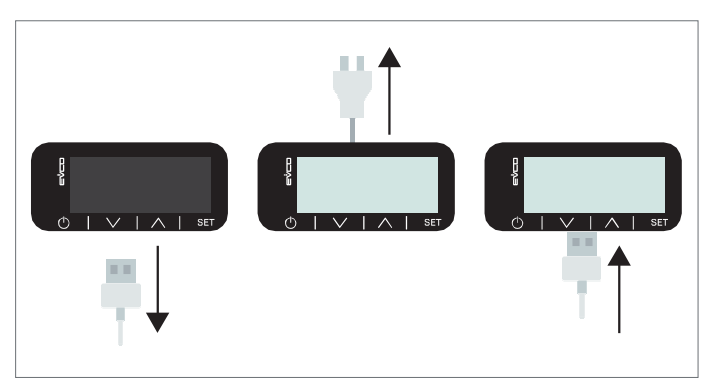

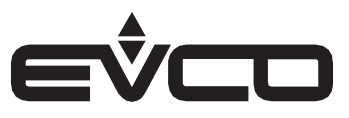

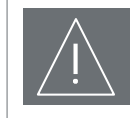

#### **ВАЖНО !**

– Несмотря на ощущение, что контроллер включен и функционирует при подключении только с помощью USB-кабеля, будьте осторожны, так как некоторые аппаратные функции контроллера могут быть неактивны (например, клавиши, дисплей, реле и т. д.). Обязательно наличие внешнего питания.

При программировании контроллера с ПК используйте программу *Download Manager*, которая поставляется с UNI-PRO 3 или доступна в автономной версии.

Перед началом программирования убедитесь, что контроллер запитан и правильно подключен кабелем USB.

В контроллер загружаются файлы двух типов:

- бинарный файл приложения (.ucjb)
- бинарный файл страниц EIML (.ucje).

Бинарный файл (.ucjb) должен быть указан программе, а файл (.ucje) будет подхватываться Download Manager, если он находится в той же директории и имеет то же имя, что и файл приложения.

При использовании контроллера со встроенным веб-сервером возможно копирование всех файлов из подпапки «www», где они сохранены, или отдельных файлов каждый раз. При необходимости можно очистить весь веб-сервер с помощью команды «Удалить веб-сайт», чтобы иметь возможность начать с «чистой» оболочки.

Для получения дополнительной информации см. параграф о диспетчере загрузок в Руководстве по программному обеспечению  $UNI-PRO$  3.

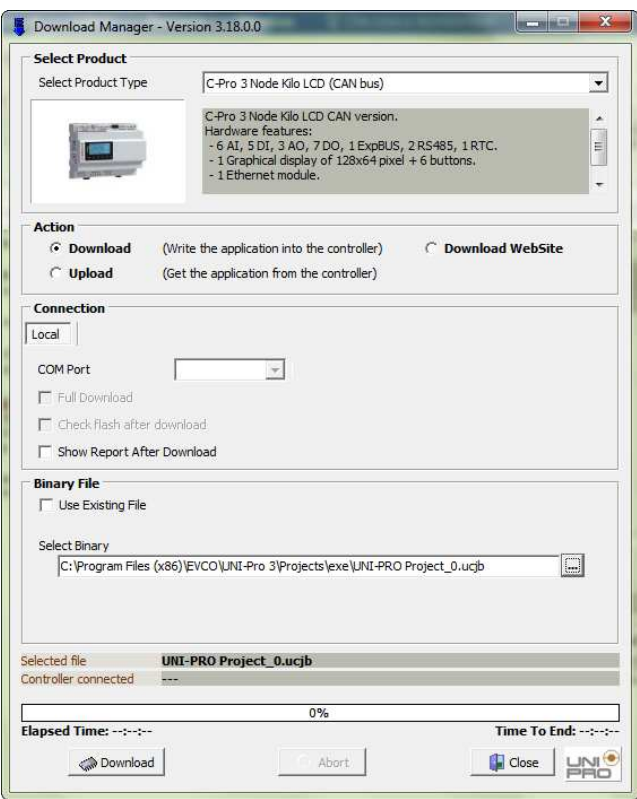

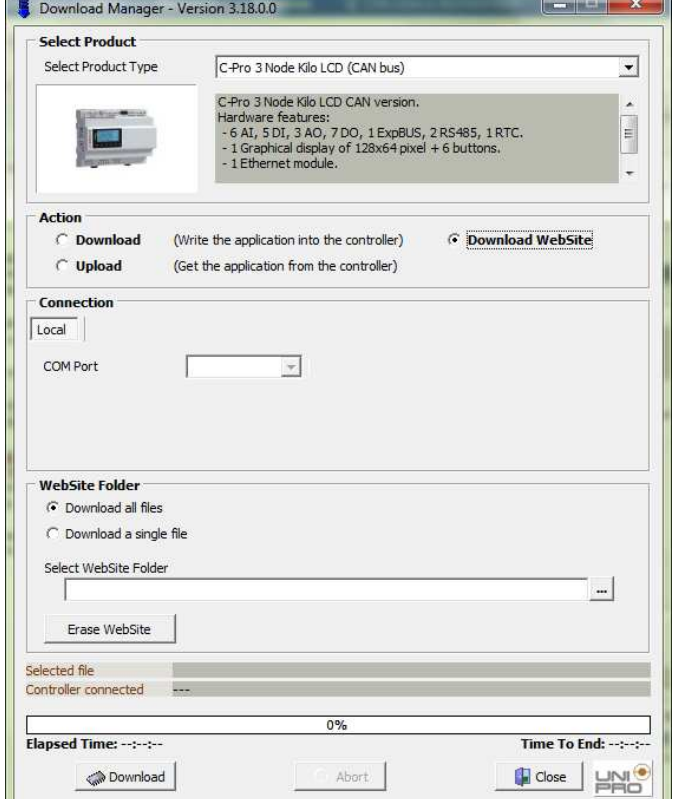

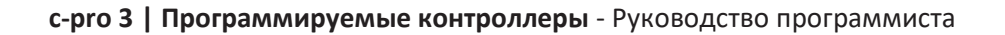

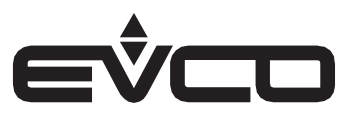

#### **Программирование с USB-накопителя**

#### **c-pro 3 со стандартным портом USB**

USB накопитель можно вставить непосредственно в порт USB на контроллере после его включения.

EVUSB4096M

Позволяет загружать и скачивать конфигурацию. 4 Гб памяти.

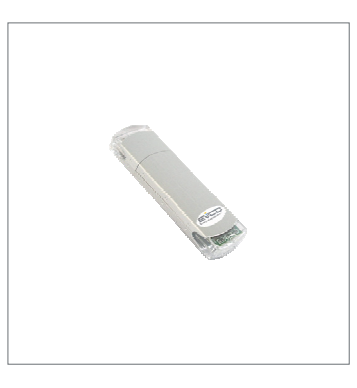

#### **c-pro 3 с портом micro USB (c-pro 3 Nano, c-pro 3 Giga и EPJColor)**

USB накопитель можно вставить с помощью переходного кабеля micro-USB-USB в порт micro-USB контроллера после его включения.

#### 0810500025

Позволяет подключить USB-накопитель. Длина кабеля 2 м.

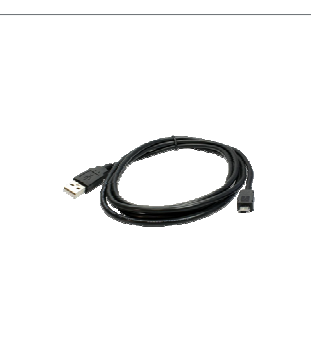

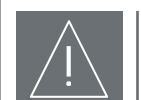

#### **ВАЖНО!**

- USB-накопитель должен быть отформатирован в FAT32
- Память должна быть не больше 8 Гб
	- Никакие другие файлы не должны быть сохранены на нем

#### При программировании с USB-накопителя необходимо:

- Переименуйте файлы следующим образом
	- work.ucjb
	- work.ucje
- Вставьте накопитель в USB-порт ПК
- Скопируйте файлы в корневой каталог накопителя
- Извлеките накопитель из ПК
- Вставьте USB-накопитель в контроллер
- Ожидайте, пока контроллер распознает накопитель

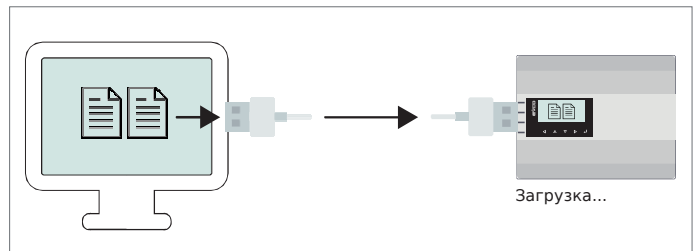

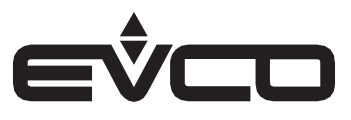

#### **Последовательность загрузки бинарных файлов**

c-pro 3 на DIN-рейке:

- Индикатор Alarm LED мигает *копирование бинарных файлов на контроллер*
- Индикаторы LEDs непрерывно горят
- *программирование* – Индикаторы LEDs - мигают 5 секунд *завершение программирования и перезагрузка контроллера с установленным новым приложением*

#### c-pro 3 Nano:

- Нет сигнала
- *копирование бинарных файлов на контроллер*
- Дисплей отключен *программирование*
- Дисплей мигает до 5 секунд *завершение программирования и перезагрузка контроллера с установленным новым приложением*

#### EPJColor:

- Дисплей показывает копирование файлов *копирование бинарных файлов на контроллер*
- Экран прогресса
- *программирование* – Сообщение ГОТОВО (DONE)

*завершение программирования и перезагрузка контроллера с установленным новым приложением*

#### VColor:

- На дисплее отображается копирование файлов "USB working…"
- *копирование бинарных файлов на контроллер*
- Дисплей отключен *завершение программирования и перезагрузка контроллера с установленным новым приложением*

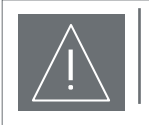

#### **ВАЖНО!**

– Когда программирование завершено, контроллеру требуется время для инициализации областей параметров с новыми значениями по умолчанию (об этом сигнализирует прерывистое мигание светодиода аварии или системная библиотека *Init\_Param*), прежде чем продолжить, например, отправку параметров через последовательный порт. – Если на контроллере используется Datalog, то также необходимо дождаться форматирования памяти Datalog (об этом сигнализирует прерывистое мигание светодиода аварии или системная библиотека *Init\_DataLog*).

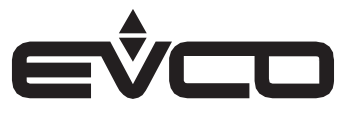

Для контроллера со встроенным Web-сервером возможно копирование всего сайта через USB-накопитель:

Для переноса Web-сервера с накопителя на контроллер необходимо создать пустой файл *importWebServer.txt* для включения переноса файлов. Кроме того, все файлы сайта должны быть скопированы в подпапку «www», созданную в основном каталоге USB (корне).

Основная директория (корень) накопителя должна содержать:

- importWebServer.txt (пустой текстовый файл)
- www/… (содержащий сайт)

**ВАЖНО!**

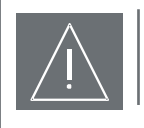

– Внутри папки "www" на накопителе не должно быть подпапок, только файлы.

По окончании копирования устройство создаст в корневом каталоге накопителя файл *ImportReport.txt*, содержащий отчет о проведенной операции.

В этом файле указывается количество файлов, скопированных с USB-накопителя на устройство, и код, определяющий успех или неудачу операции.

Возможными кодами, присутствующими в файле отчета, могут быть:

- 0 : Импорт выполнен
- 1 : Ошибка контрольной суммы
- 2 : Ошибка записи
- 3 : Ошибка генерации
- 4 : Ошибка формата

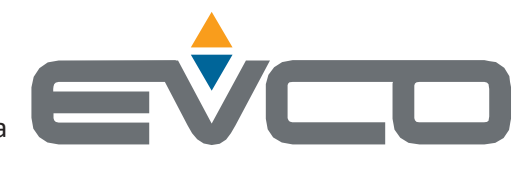

## EVCOS.p.A.

Via Feltre 81, 32036 Sedico (BL) ITALY | Tel. +39 0437 8422 | Fax +39 0437 83648 e-mail info@evco.it web www.evco.it

 Этот документ и содержащиеся в нем решения являются интеллектуальной собственностью EVCO и поэтому защищены Итальянским кодексом прав интеллектуальной собственности (CPI). EVCO налагает абсолютный запрет на полное или частичное воспроизведение и раскрытие содержания, за исключением случаев, когда на это получено прямое согласие EVCO. Заказчик (изготовитель, установщик или конечный пользователь) берет на себя всю ответственность за настройку устройства. EVCO не несет ответственности за любые возможные ошибки в этом документе и оставляет за собой право вносить любые изменения и в любое время.